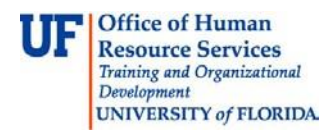

# **Importing Journal**

Once the journal file with **.txt** extension has been prepared, it must be imported into myUFL. This instruction guides covers the steps involved in importing a journal file.

#### **Navigation**

- 1. Click the **Main Menu** button.
- 2. Click the **Financials** menu.
- 3. Click the **General Ledger** menu.
- 4. Click the **Journals** menu.
- 5. Click the **Import Journals** menu.
- 6. Click the **Spreadsheet Journals** menu.

## **Run Control**

7. When importing the journal file, you can create a new **Run Control ID** or use an existing one.

**Note:** If using an existing Run Control ID, click **Find an Existing Value** tab, search for and locate the Run Control ID you wish to use.

- 8. Click the **Add a New Value** tab to add a new Run Control.
- 9. Enter the desired name for the new Run Control ID into the **Run Control ID** field. **Note:** Run Control IDs cannot contain spaces.
- 10. Click the **Add** button.
- 11. Notice the new **Run Control ID** name appears at the top of the screen.

**Note:** If a previous Run Control ID had been used, check to see if a file has already been attached. If so, the name would appear in the **Attached File** field. To remove the attached file, you would click the **Delete** button. If the Delete button is inactive, there is currently no attached file.

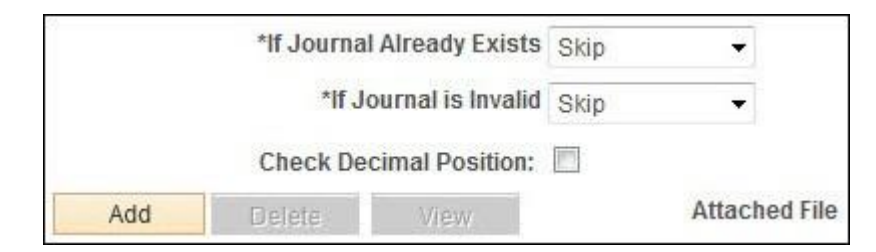

## **Attaching the File**

- 12.When ready to add the needed journal file click the **Add** button.
- 13. Click the **Browse...** button.
- 14. Once you have located the prepared .txt file, click to select it.
- 15. Click the **Open** button.
- 16. Click the **Upload** button.

**Note**: The file name now appears in the **Attached File** field.

## **Running the Import Process**

- 17. Click the **Run** button to begin the import process.
- 18. Click the **OK** button. **Note**: The import now has a **Process Instance**.

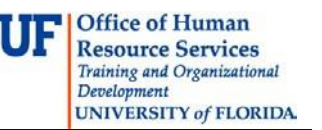

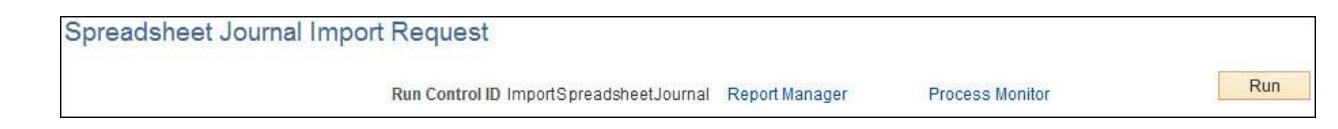

19.Click the **Process Monitor** to check the process of the import and verify all data import successfully.

Journal Status The journal import may display:

- Run Status = Queued
- Distribution Status = N/A.
- or
- Run Status = Success
- Distribution Status = Posted

If import status is Queued-N/A, click the **Refresh** button until the Status columns indicate **"Success"** and **"Posted".**

- 20. Once import status is Success Posted, click the **Details** link to verify that that data imported successfully.
- 21. Click the **Message Log** link.

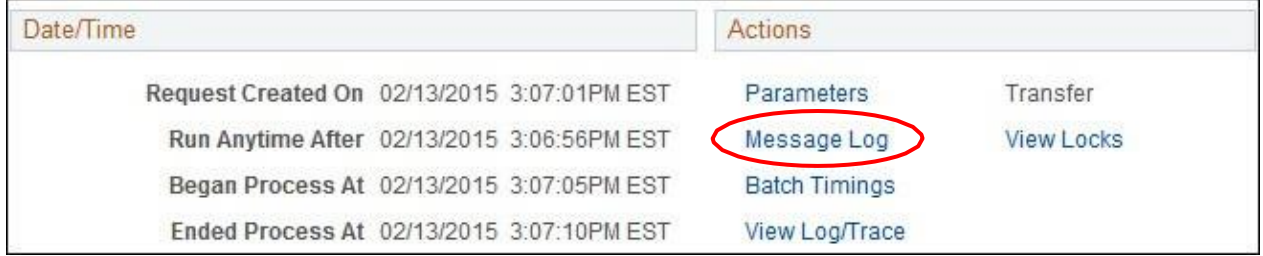

22.Look for the Message Text that reads "**Process completed successfully with 1 journals imported**". This indicates the journal has been imported successfully.

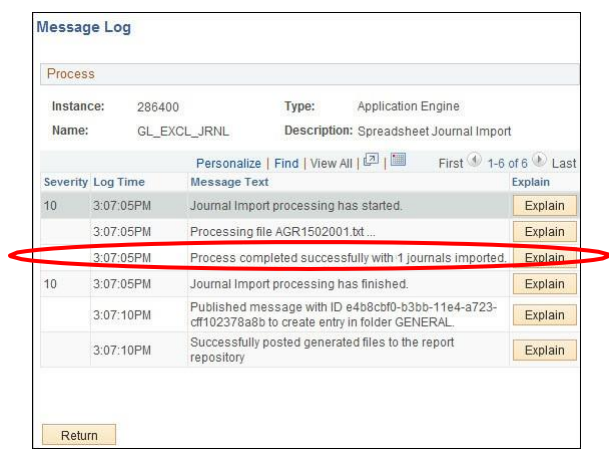

23. Click the **Return** button.

- 24. Click the **Main Menu** button.
- 25. Click the **General Ledger** menu.
- 26. Click the **Journals** menu.
- 27. Click the **Journal Entry** menu.
- 28. Click the **Create/Update Journal Entries** to search for the journal you just imported and conduct Journal Edit process.

# **Potential Errors**

Sometimes data do not import successfully. When that happens the Message Text will read "**Process completed successfully with 0 journals imported**".

29.If the journal did not import, click the **View Log/Trace link**.

30.Click the **last** link in the **File List** of the **View Log/Trace** window to display the reason for the failed data import.

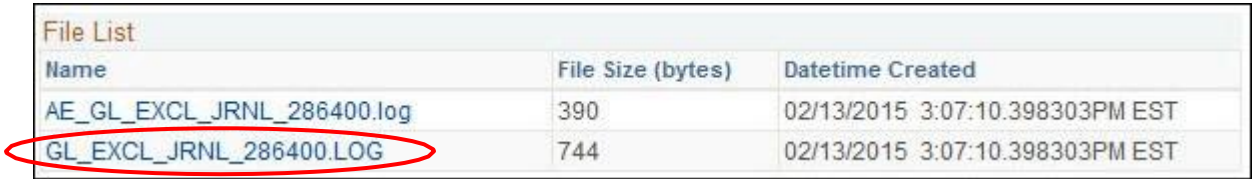

#### **Reasons for Import Errors**

There are many reasons why the journal may not import successfully. Some examples are:

**Journal [name] already exists** – there is already a JE in MyUfl with the same Journal ID and same Journal Date. Change this Journal's ID and re-import.

**Invalid User ID** – the User ID included in the journal is not valid. Correct the User ID and re-import

**Invalid Department ID** - the Department ID is not valid. Correct the Department ID and re-import

31.**Close** the Log file. 31.Click the **Return** button. 32.Click the **OK** button. 33.Click the **Go back to Spreadsheet Journal Import** link. 34.After correcting the journal file, re-import. If you need help with…

- Technical issues, contact the UF Help Desk: 392-HELP [helpdesk@ufl.edu](mailto:helpdesk@ufl.edu)
- Any other issues, contact the General Accounting Department: 392-1326 [gahelp@ad.ufl.edu](mailto:gahelp@ad.ufl.edu) <http://www.fa.ufl.edu/departments/general-accounting/>
- © Training and Organizational Development, Office of Human Resource Services, University of Florida, Gainesville, FL 32611